# **คูมืออางอิงและการใชงาน โปรแกรมจัดการขอมูลงานทดลอง ExpData 1.0**

ปราการ ศรีงาม

หนวยวิจัยระบบสนับสนุนการตัดสินใจทางเกษตร ศูนยวิจัยเพื่อเพิ่มผลผลิตทางเกษตร คณะเกษตรศาสตร์ มหาวิทยาลัยเชียงใหม่

และอรรถชัย จินตะเวช

ภาควิชาปฐพีศาสตร์และอนุรักษศาสตร์ คณะเกษตรศาสตร์ มหาวิทยาลัยเชียงใหม่

### **บทนํา**

กิจกรรมการจัดการขอมูลงานทดลองทางเกษตรเปนกิจกรรมที่มีความสําคัญ มากต่อนักวิจัย นักวิชาการเกษตร และผู้ใช้ผลงานวิจัย ความสำคัญประการแรก คือการจัดการขอมูลอยางเปนระบบทําใหนักวิชาการเกษตรสามารถตรวจสอบ ้ความถูกต้องของข้อมูลได้อย่างสะดวก รวดเร็ว และแม่นยำ ความสำคัญประการที่สอง คือนักวิชาการเกษตรรุ่นหลังสามารถใช้งานข้อมูลดิบได้อย่างต่อเนื่องจากนักวิชาการ เกษตรรุนกอน ๆ ดวยความสําคัญของกิจกรรมการจัดการขอมูลงานทดลอง ทางเกษตรดังกล่าว โครงการวิจัย การประมาณการผลิตค้อยด้วยแบบจำลอง คอมพิวเตอรจึงไดพัฒนาโปรแกรม ExpData 1.0 ขึ้นเพื่อสนับสนุนกิจกรรมดังกลาว

คูมือเลมนี้แบงเปนสองสวน สวนแรกเปนรายละเอียดของเมนูตางๆ ของโปรแกรม และสวนที่สองเปนการใชโปรแกรม ExpData 1.0 ในการสรางแฟม และจัดเก็บขอมูลงานทดลอง

# **การติดตั้ง**

### **ความตองการของระบบ**

การติดตั้งโปรแกรม ExpData 1.0 เครื่องคอมพิวเตอรของทานควรจะมี อุปกรณขั้นต่ําของเครื่องคอมพิวเตอรดังตอไปนี้

1. ตัวประมวลผล Pentium หรือ สูงกว่า

- 2. RAM 32 MB
- 3. พื้นที่ว่างบนฮาร์ดดิสก์อย่างน้อย 10 MB
- 4. ระบบปฏิบัติการ Windows95/98/NT/2000

# **วิธีการติดตั้ง**

ขั้นตอนการติดตั้งโปรแกรม ExpData 1.0 จาก CD-ROM

- 1. ใสแผน CD-ROM ที่มีโปรแกรม ExpData 1.0 ใน CD-ROM drive ปด ประตูdrive
- 2. โปรแกรมจะติดตั้งอัตโนมัติลงใน C:\Program Files\ExpData
- 3. ถ้าโปรแกรมไม่สามารถติดตั้งได้ ให้เลื่อนเมาส์ไปที่ CD-ROM และ ดับเบิลคลิกที่แฟ้ม setup.exe โปรแกรมจะทำการติดตั้ง ExpData 1.0 ตามขั้นตอน

แฟ้มข้อมูลที่ใช้งานร่วมกับโปรแกรม ExpData 1.0 แฟ้มข้อมูลพื้นฐานที่จำเป็น ต่อการใช้งานโปรแกรม ExpData 1.0 มี 2 แฟ้มได้แก่

- 1. แฟมขอมูลชุดดิน 244 ชุดดินตามที่ไดมีการจัดเก็บเปนระบบขอสนเทศ ทรัพยากรดิน (Soil Information System) ของกรมพัฒนาที่ดิน (ทวีศักดิ์ และขนิษฐศรี, 2534) ซึ่งโปรแกรม ExpData 1.0 เก็บแฟมขอมูลนี้ใน C:\Program Files\ExpData\ และมีชื่อแฟมขอมูลวา SOIL.SOL
- 2. แฟมขอมูลรายชื่อตัวแปรที่ผูดําเนินการวิจัยจะทําการจัดเก็บในระหวาง ที่ดําเนินการทดลองโดยโปรแกรม ExpData 1.0 เก็บแฟมขอมูลนี้ ใน C:\Program File\ExpData\ และมีชื่อแฟมขอมูลวา DATA.CDE ผู้ใช้งานโปรแกรม ExpData 1.0 สามารถกำหนด ชื่อ และที่เก็บรักษา แฟมขอมูลทั้งสองเองได

นอกจากนั้นโปรแกรม ExpData 1.0 ยังต้องใช้แฟ้มข้อมูลเฉพาะอีก 1 แฟมขอมูลไดแก ExpData.INI ซึ่งถูกจัดเก็บใน sub-directory เดียวกันกับโปรแกรม ExpData 1.0 แฟมขอมูลบรรจุขอมูลสําคัญ 5 กลุม (Code) มีรายละเอียดตอไปนี้

 $[{\rm CODE~}1]$  เก็บรหัสสถาบันที่ดำเนินการทดลอง เช่น CM, DT, KK

[CODE 2] เก็บรหัสยอของแผนการทดลองทางเกษตร เชน RCBD [CODE 3] เก็บรหัสชื่อพืชตามระบบ ICASA 1.0 และ DSSAT 3.5 เชน SC [CODE 4] เก็บรหัสสถานีตรวจอากาศเกษตร เชน CMMH, DTSP, KKKU [CODE 5] เก็บที่อยู่ของแฟ้มข้อมูล DATA.CDE และ SOIL.SOL

# **เมนูโปรแกรม ExpData 1.0**

โปรแกรม ExpData 1.0 มีรายการหลักเพื่อสนับสนุนการปฏิบัติงานรวม 7 รายการหลัก ดังรูปที่ 1 ได้แก่ ข้อมูลงานทดลอง (File) การแก้ไข (Edit) โครงสร้างงาน ทดลอง (ExpSetting) ขอมูลงานทดลอง (Data) การติดตั้งโปรแกรม (Setup) หนาตาง ข้อมูล (Windows) และ วิธีการใช้ (Help)

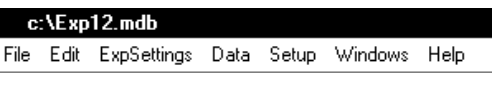

### **รูปที่ 1 หนาจอแสดงรายการหลักโปรแกรม ExpData 1.0**

## **เมนูหลกั File (แฟมขอมลู )**

เมนูหลัก File (แฟ้มข้อมูล) ของโปรแกรม ExpData 1.0 มี 6 เมนูย่อยได้แก่ New (สรางแฟมขอมูลงานทดลองใหม) Open (เปดแฟมขอมูลงานทดลองที่มีอยูแลว) Close (ปิดแฟ้มข้อมลงานทดลองที่มีอยู่แล้ว) Save (บันทึกแฟ้มข้อมลงานทดลอง) Save as (บันทึกแฟมขอมูลงานทดลองในชื่อใหม) Exit (ออกจากโปรแกรม) เมนู แสดงดังรูปที่ 2

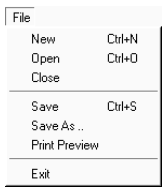

**รูปที่ 2 หนาจอแสดงเมนูยอยของเมนูหลัก File ของโปรแกรม ExpData 1.0** 

#### **เมนูยอย New**

ใช้เปิดแฟ้มข้อมูลงานทดลองงานใหม่ หน้าจอบันทึกรายละเอียดในงานทดลอง แสดงดังรูปที่ 3

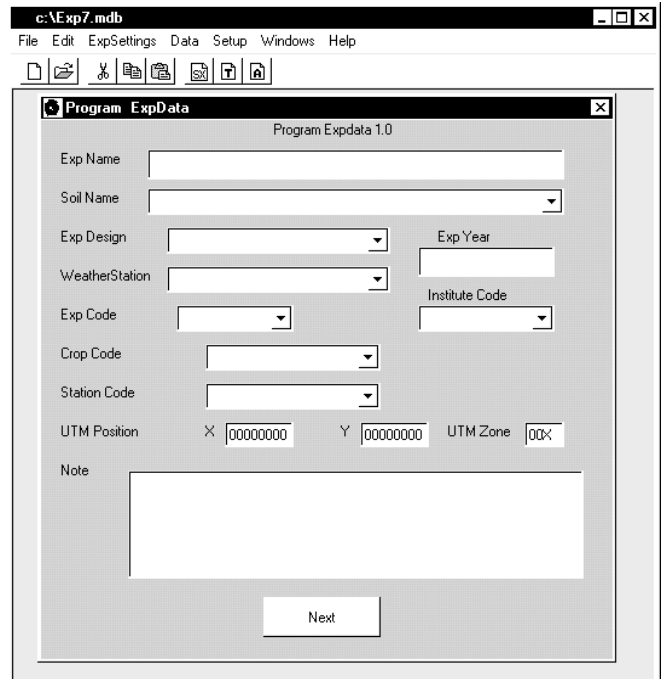

### **รูปที่ 3 หนาจอแสดงการเปดแฟมขอมูลงานทดลองใหมของโปรแกรม ExpData 1.0**

รายละเอียดงานทดลองจะถูกนําไปสรางเปนชื่อแฟมงานทดลอง โดยรายละเอียดการตั้งชื่อแฟมจะเปนดังตอไปนี้

### *การตั้งชื่อแฟมขอมูล*

โปรแกรม ExpData 1.0 ใชรูปแบบแฟมขอมูลของ Microsoft Access ในการจัดเก็บข้อมูลซึ่งมีนามสกุลเป็น MDB โปรแกรม ExpData 1.0 ใช้ชื่อสถาบัน ที่ทำการทดลอง ปีที่ทำการทดลอง ลำดับงานทดลองในปีที่ดำเนินการศึกษา และ รหัสพืชที่ทําการทดลอง เปนชื่อแฟมขอมูลงานทดลอง เชน CMMH9501SC.MDB หมายถึง

- $\bullet$  แฟ้มข้อมูลงานทดลองของมหาวิทยาลัยเชียงใหม่ (CM)
- ที่แปลงทดลองสถานีวิจัยและฝกอบรมแมเหียะ (MH)
- ดำเนินการทดลองในปี 1995 เป็นงานทดลองที่ 01
- ดำเนินการทดลองกับอ้อย (SC) และ
- ใช้นามสกุลของแฟ้มข้อมูลว่า MDB

รหัสสถาบันที่ดําเนินการทดลองใชระบบเดียวกับ ICASA (International Consortium for Application of Systems Approach) ในประเทศไทยมีสถาบัน ที่ลงทะเบียนและมีรหัสแลวดังนี้

มหาวิทยาลัยขอนแกน (KK)

มหาวิทยาลัยเชียงใหม (CM)

มหาวิทยาลัยสงขลานครินทร์  $(PS)$ 

กรมวิชาการเกษตร (DT: Department of Agriculture, Thailand)

รหัสพืชที่ดำเนินการทดลคงใช้ระบบเดียวกับ ICASA ดังแสดงรายละเคียด ในตารางที่ 1

| รหัส        | ชื่อพืช             | รหัส      | ชื่อพืช            |
|-------------|---------------------|-----------|--------------------|
| <b>AR</b>   | Aroid เผื่อก        | PE        | Pea                |
| AL          | Alfalfa/Lucerne     | PI        | Pineapple สับปะรด  |
| BA          | Barley ข้าวบาร์เลย์ | PN        | Peanut ถั่วลิสง    |
| BN          | Dry bean ถั่วแดง    | PP        | Pigeonpea ถ้วมะแฮะ |
| BS          | Beet sugar หัวบีท   | PR        | Pepper             |
| BW          | Broad leaf weeds    | PT        | Potato มันฝรั่ง    |
| <b>CB</b>   | Cabbage กระหล่ำปลี  | RI        | Rice ข้าว          |
| CН          | Chickpea ถั่วแขก    | RP        | Rhizoma peanut     |
| CN          | Canola              | <b>SB</b> | Soybean ถั่วเหลือง |
| $_{\rm CO}$ | Cotton ฝ้าย         | <b>SC</b> | Sugarcane อ้อย     |
| CP          | Cowpea ถั่วพุ่ม     | SG        | Grain sorghum      |
| <b>CS</b>   | Cassava มันสำปะหลัง | ST        | Shrubs/trees       |

**ตารางที่ 1 รหสพั ืชและชื่อพืชในระบบ ICASA 1.0** 

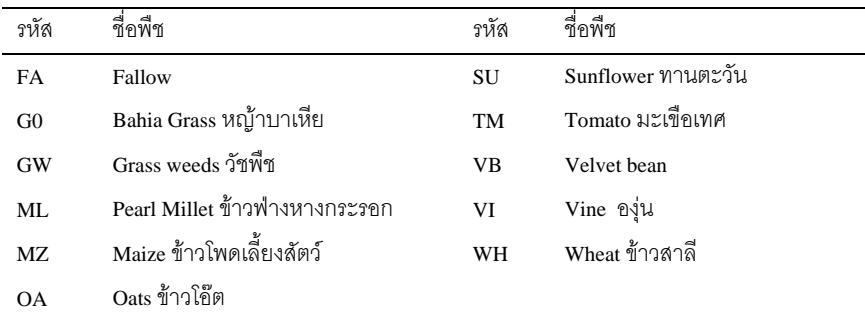

#### **เมนูยอย Open**

ใช้เปิดแฟ้มข้อมูลงานทดลองเดิมซึ่งผู้ใช้งานได้กำหนดรายละเอียดเกี่ยวกับ ปัจจัยการทดลอง และตัวแปรที่จะทำการเก็บในการทดลองครั้งนั้น หน้าจอ การเปดแฟมขอมูลงานทดลองแสดงดังรูปที่ 4

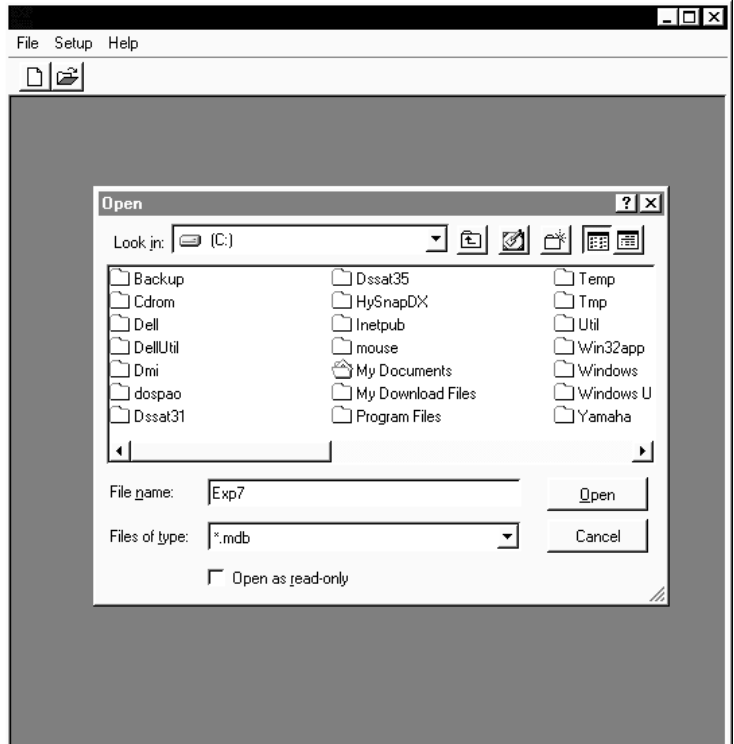

**รูปที่ 4 หนาจอแสดงการเปดแฟมขอมูลงานทดลองเดิมของโปรแกรม ExpData 1.0** 

#### **เมนูยอย Save AS**

ใช้จัดเก็บแฟ้มข้อมูลงานทดลองเดิมเป็นชื่อใหม่มีหน้าจอดังรูปที่ 5 ใช้งานใน กรณีที่ผูวิจัยดําเนินงานทดลองหลายงานทดลองในปเดียวกันแตหลายสถานีสามารถ ประหยัดเวลาในการกําหนดรายละเอียดเกี่ยวกับปจจัยการทดลองและตัวแปรที่จะทํา การเก็บในการทดลอง

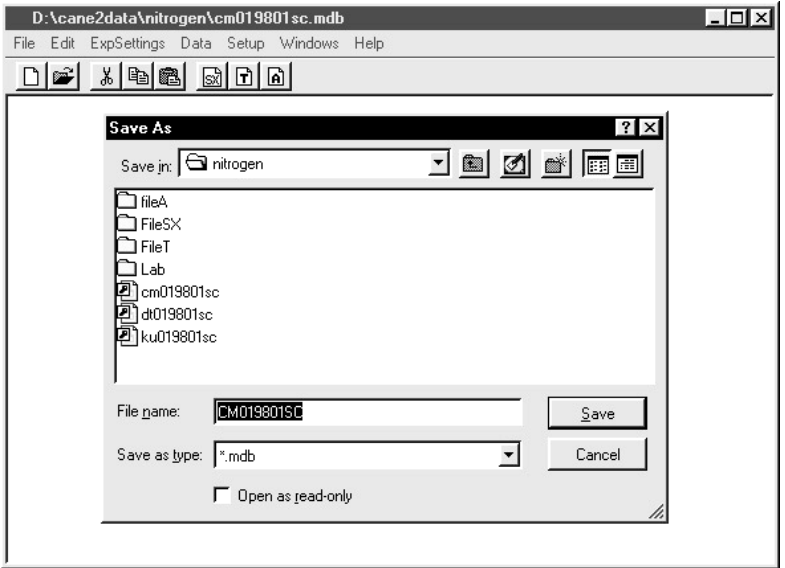

**รูปที่ 5 หนาจอแสดงการจัดเก็บแฟมขอมูลงานทดลองเดิมของโปรแกรม ExpData 1.0** 

**เมนูยอย Close**

ใชปดแฟมขอมูลงานทดลองที่เปดใชในปจจุบัน

**เมนูยอย Exit** 

ใช้ออกจากโปรแกรม ExpData 1.0

## **เมนูหลกั Edit (แกไขขอมูล)**

เมนู Edit (แก้ไขข้อมูล) ของโปรแกรม ExpData 1.0 มีเมนูย่อย 3 รายการ ดังรูปที่ 6 ได้แก่

- Copy (คัดลอกขอความ) ทําการคัดลอกขอมูลที่ถูกเลือกเก็บใน Windows Clipboard
- $\rm{Cut}$  (ตัดข้อความ) ใช้ตัดข้อมูลที่เลือกทิ้งไป
- Paste (วางขอความ) ใชเรียกขอมูลที่เก็บใน Windows Clipboard มาวาง ในตำแหน่งเลือก

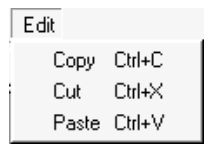

### **รูปที่ 6 หนาจอแสดงเมนูยอยของเมนูหลัก Edit ของโปรแกรม ExpData 1.0**

### **เมนูหลกั ExpSettings (โครงสรางงานทดลอง)**

เมนูหลัก ExpSettings (แฟมขอมูล) ของโปรแกรม ExpData 1.0 มีเมนูยอย 7 รายการดังรปที่ 7 ได้แก่

- Detail รายละเอียดงานทดลอง
- Factor กําหนดปจจัยที่ทําการทดลอง
- Variable กําหนดตัวแปรที่จะเก็บจากแปลงทดลอง
- Show Field Layout แสดงผังแปลงทดลอง
- Design Plot Layout ออกแบบผังแปลงทดลอง
- Print Field Layout พิมพผังแปลงทดลองลงบนกระดาษ

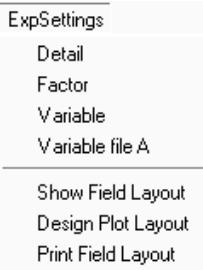

**รูปที่ 7 หนาจอแสดงเมนูยอยของเมนูหลัก ExpSettings ของโปรแกรม ExpData 1.0** 

#### **เมนูยอย Detail**

ใช้กำหนดรายละเอียดงานทดลองแสดงดังรูปที่ 8 ได้แก่

- 1. Exp Name การกำหนดชื่องานทดลอง เพื่อการอ้างอิงภายหลัง
- 2. Soil Name การกำหนดชื่อชุดดินที่ดำเนินการทดลอง ชุดดินนี้ผู้ใช้งาน ี สามารถเรียกได้จาก แฟ้มฐานข้อมูลชุดดิน SOIL.SOL ปัจจุบันที่ชุดดิน ทั้งหมด 244 ชุดดิน
- 3. Exp Design การกำหนดแผนการทดลอง ผู้ใช้งานสามารถกำหนดได้ตาม แผนงานวิจัย
- 4. Weather Station การกำหนดสถานีตรวจอากาศ ผู้ใช้งานสามารถกำหนด ไดตามรหัสใน ExpData.INI
- 5. Exp Code ครั้งที่ทํางานทดลอง
- 6. Crop Code รหัสพืช
- 7. Station Code สถานีทดลอง
- 8. X พิกัดแกนนอน
- 9. Y พิกัดแกนตั้ง
- 10. UTM Zone ตําแหนงแปลงทดลองทางภูมิศาสตร
- 11. Exp Year ปที่ทําการทดลอง
- 12. Institute Code รหัสสถาบันที่ทําการทดลอง
- 13. Note หมายเหตุ

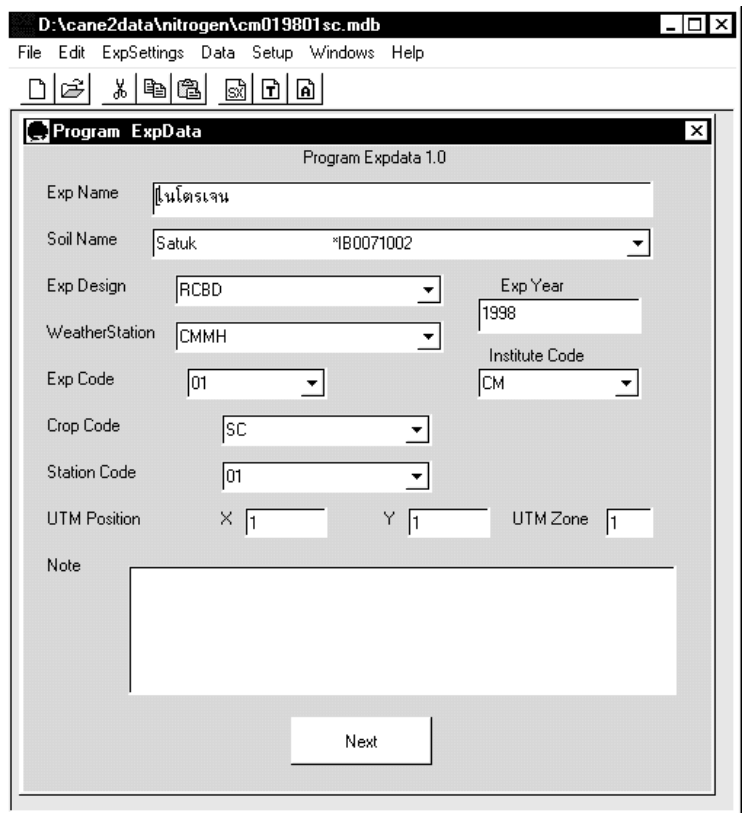

### **รูปที่ 8 หนาจอแสดงการกําหนดรายละเอียดงานทดลอง**

#### **เมนูยอย Factor**

ใช้กำหนดรายละเอียดชื่อปัจจัยที่ใช้ในงานทดลองหน้าจอแสดงดังรูปที่ 9 ประกอบด้วย การกำหนดจำนวนปัจจัย ชื่อปัจจัย จำนวนระดับของแต่ละปัจจัย ตลอดจนจํานวนซ้ําของงานทดลอง

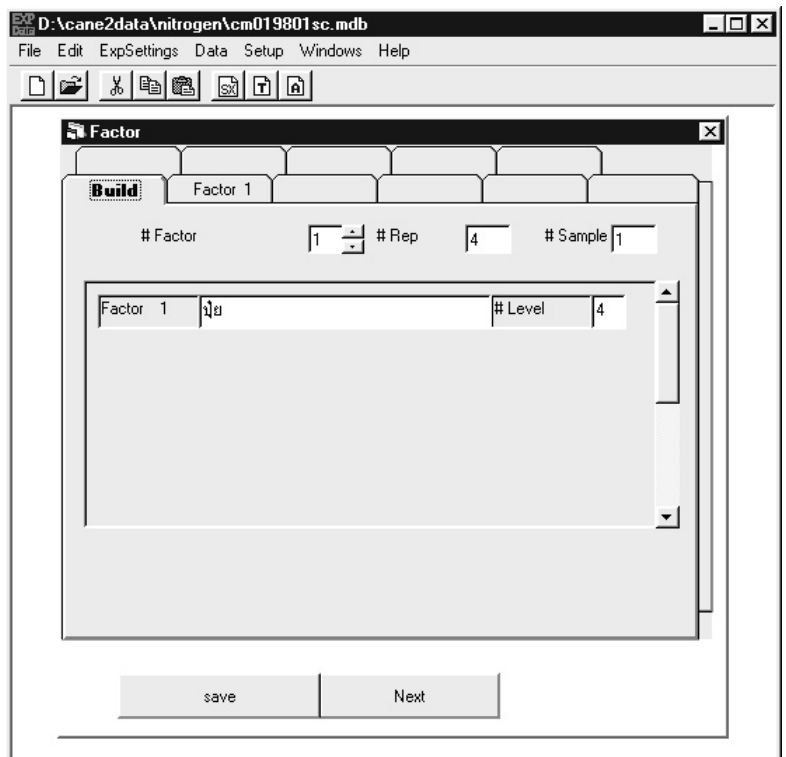

### **รูปที่ 9 หนาจอแสดงการกําหนดปจจัยที่ใชในการทดลอง**

#### **เมนูยอย Variable**

ใช้กำหนดตัวแปรที่จะทำการเก็บข้อมลจากงานทดลอง โปรแกรม ExpData 1.0 ได้ออกแบบให้มีตัวแปรเบื้องต้นของแฟ้มข้อมูล A และ T แล้วบางพืช ได้แก่ อ้อยโรงงาน, มันสำปะหลัง, ถั่วเหลือง, ถั่วลิสง, ข้าว, และข้าวโพด มีรายละเอียด ของตัวแปรใน FileT ดังรูปที่ 10 ตัวแปรเหลานี้มีจัดเก็บในแฟมขอมูล DATA.CDE ใน ระบบ DSSAT 3.5 ผู้ใช้งานสามารถเพิ่มเติมชื่อตัวแปรได้ ชื่อตัวแปรถูกจัดเป็นกลุ่ม ตามกระบวนการเจริญเติบโตของพืชไดแก ตัวแปรของกระบวนการสรางคารบอน ตัวแปรผลผลิตพืชจากงานทดลอง ตัวแปรเกี่ยวกับพลวัตของธาตุไนโตรเจน ตัวแปร เกี่ยวกับโรคแมลง

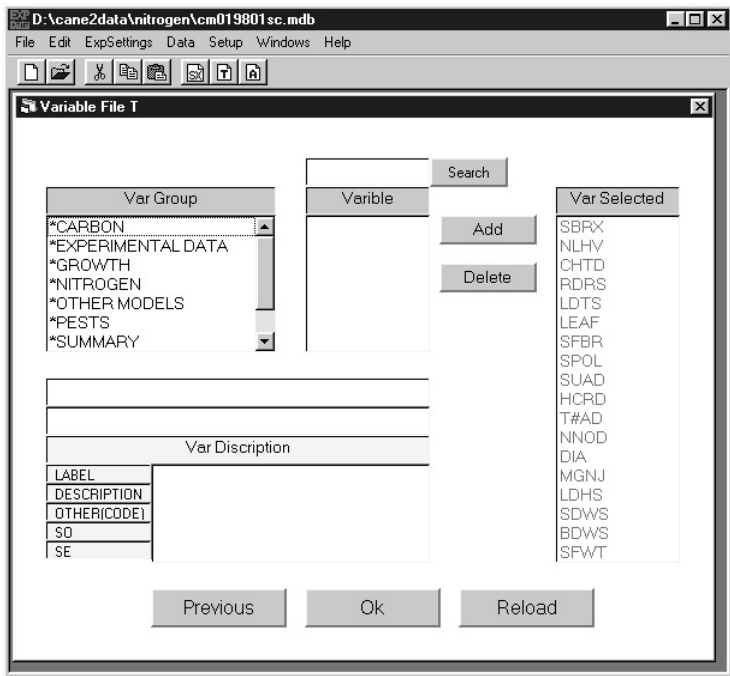

**รูปที่ 10 หนาจอแสดงการกําหนดตัวแปรของงานทดลอง**

#### **เมนูยอย ShowFieldLayout**

ใชจัดและแสดงผังแปลงงานทดลองจัดเก็บเพื่ออางอิงผังแปลงงานทดลอง แสดงดังรูปที่ 11

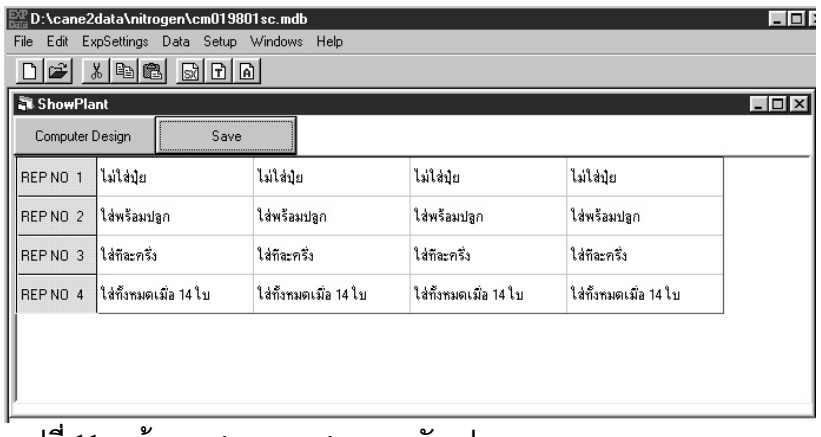

#### **เมนูยอย DesignPlotLayout**

เพื่อจัดลำดับการบันทึกข้อมลการทดลอง แสดงดังรปที่ 12

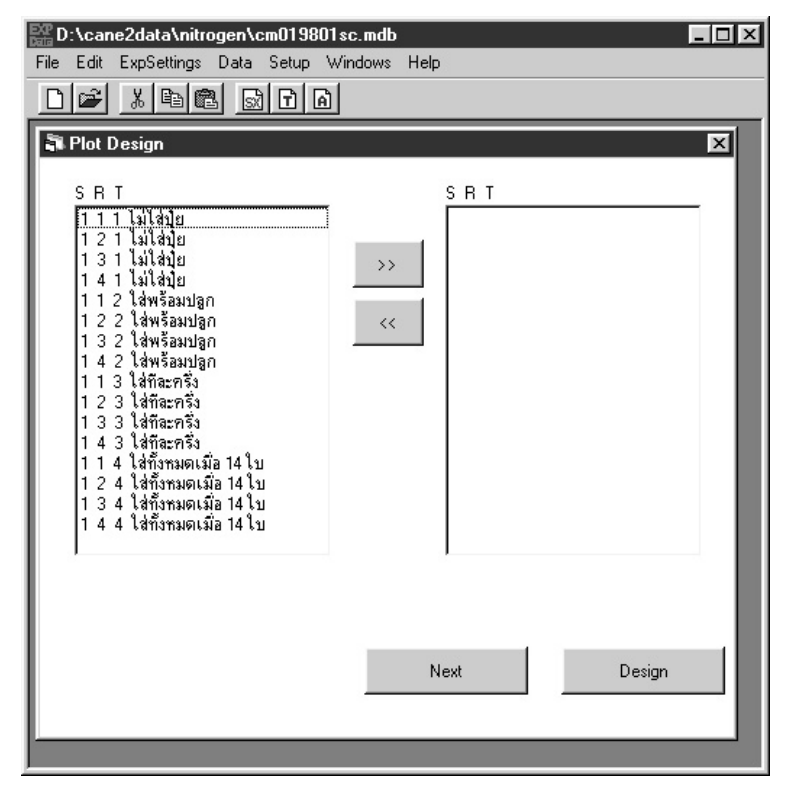

#### **รูปที่ 12 หนาจอแสดงการจัดผังแปลงทดลอง**

#### **เมนูยอย PrintFieldLayout**

ใช้พิมพ์ผังแปลงงานทดลคงลงกระดาษเพื่อการค้างคิง

# **เมนูหลกั Data (ขอมูล)**

เมนูหลัก Data (ข้อมูล) ของโปรแกรม ExpData 1.0 มีเมนูย่อย 5 รายการดังรูป ที่ 13 ได้แก่

• Enter FileA Data แสดงแบบบันทึกขอมูล FileA เพื่อบันทึกขอมูล งานทดลองในวันเก็บเกี่ยว

- Enter FileT Data แบบบันทึกขอมูล FileT ใชนําเขาขอมูลเพื่อ เปรียบเทียบกับแบบจำลองเป็นข้อมลการเจริญเติบโตและข้อมูล พัฒนาการของพืชตามระยะพัฒนาการ
- $\bullet$   $\quad$  Enter FileT New แบบบันทึกข้อมูล FileT ในรูปแบบติดต่อกับผู้ใช้ แบบใหม่โดยแยกแสดงข้อมูลวิธีการและซ้ำที่ละหน้าจอ
- $\;$  Export FileA Data ส่งออกข้อมูล FileA ให้อยู่ในรูปแบบใช้งานกับ แบบจําลองได
- $E$ xport FileT Data ส่งออกข้อมูล FileT ให้อยู่ในรูปแบบใช้งานกับ แบบจําลองได
- Export to SX สงออกแฟมเพื่อวิเคราะหทางสถิติโดยโปรแกรม SX

Data Enter File A Data Enter File T Data Enter File T New Export File A Data

Export File T Data Export to SX

### **รูปที่ 13 หนาจอแสดงเมนูยอยของเมนูหลัก Data ของโปรแกรม ExpData 1.0**

#### **เมนูยอย Enter FileA Data**

ใช้นำเข้าข้อมูลงานทดลองจากแปลงทดลองก่อนการเก็บเกี่ยว แสดงดัง รูปที่ 14

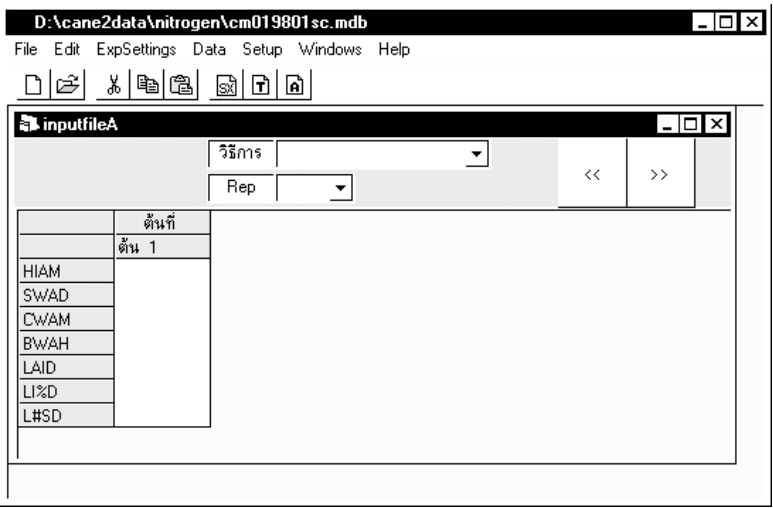

# **รูปที่ 14 การนาเข ํ าขอมูลใน FileA**

#### **เมนูยอย Enter FileT Data**

ใช้นำเข้าข้อมูลงานทดลองที่เก็บจากแปลงทดลองตามระยะพัฒนาการพืช ดังรูปที่ 15

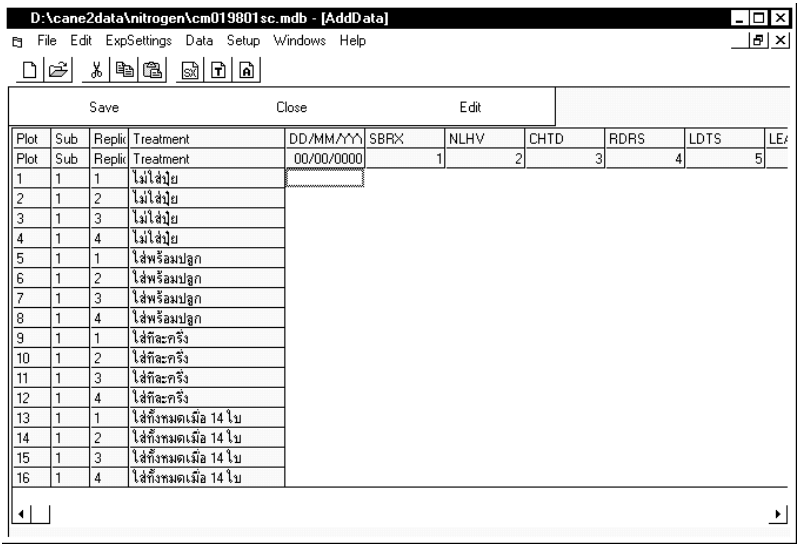

### **รูปที่ 15 การนาเข ํ าขอมูลใน FileT แบบเดิม**

#### **เมนูยอย Enter FileT New**

ใช้นำเข้าข้อมูลงานทดลองที่เก็บจากแปลงทดลองตามระยะพัฒนาการพืช ตัวอย่างเช่น จำนวนใบ ขนาดใบ แสดงดังรูปที่ 16

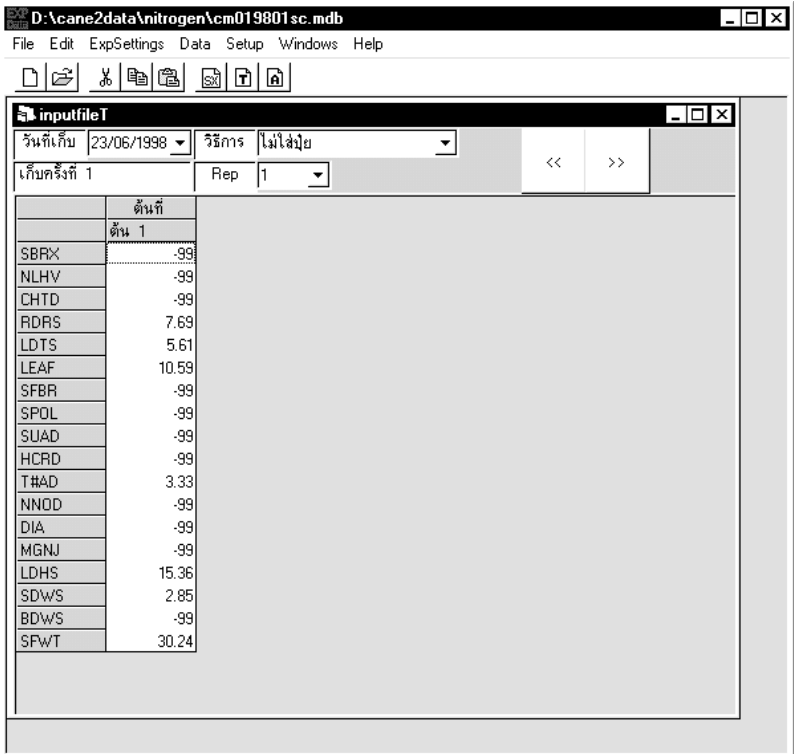

**รูปที่ 16 หนาจอการนําเขาขอมูลใน FileT** 

#### **เมนูยอย Export FileA Data**

ใช้ส่งออกข้อมูลงานทดลองที่เก็บจากแปลงทดลองเมื่อการเก็บเกี่ยวครั้งสุดท้าย เพื่อการเปรียบเทียบกับแบบจำลองพืช DSSAT 3.5 โปรแกรมจะส่งออก FileA ได้ ต้องทำการส่งออก FileT ก่อนเสมอแสดงหน้าจอดังรูปที่ 17

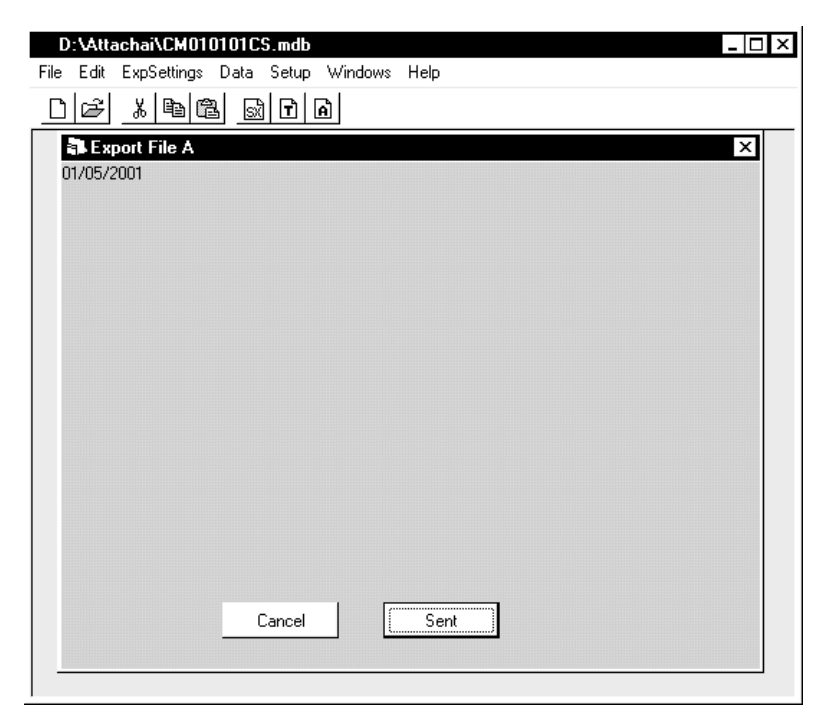

**รูปที่ 17 แสดงหนาจอ Export FileA** 

#### **เมนูยอย Export FileT Data**

ใช้ส่งออกข้อมูลงานทดลองที่เก็บจากแปลงทดลองตามระยะพัฒนาการพืช เพื่อการเปรียบเทียบกับแบบจำลองพืช DSSAT3.5 แสดงหน้าจอดังรูปที่ 18

| D:\cane2data\nitrogen\cm019801sc.mdb<br>Edit ExpSettings Data Setup Windows Help<br>File<br>*   à   62  <br>Ê<br>$\boxtimes$ $\boxtimes$ $\boxtimes$  | $\frac{1}{2}$ $\frac{1}{2}$ $\times$                         |
|----------------------------------------------------------------------------------------------------|--------------------------------------------------------------|
| <b>A</b> Export FileT<br>23/06/1998<br>25/08/1998<br>$<<$ All $>>$<br>14/10/1998<br>09/12/1998<br>$\rightarrow$                                       | $\overline{\mathbf{x}}$<br>Date After Emergent<br>00/00/0000 |
| $<<\,$<br>SBRX<br>NLHV<br>$<<$ All $>>$<br><b>CHTD</b><br><b>RDRS</b><br>LDTS<br>$\,>$ $\,>$<br><b>LEAF</b><br>SFBR<br>$\blacktriangledown$<br>$<<\,$ |                                                              |
| Cancel<br>Sent                                                                                                    |                                                              |

**รูปที่ 18 แสดงหนาจอ Export FileT** 

# **เมนูหลกั Setup (ติดตั้ง)**

เมนูหลัก Setup (ติดตั้ง) ของโปรแกรม ExpData 1.0 มีเมนูยอย 1 รายการดัง รูปที่ 19 ได้แก่

• Path ที่เก็บขอมูล SOIL.SOL และรหัสตัวแปร DATA.CDE ใชกําหนด ที่อยูและชื่อของแฟมขอมูลทั้งสอง

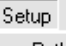

Path

#### **รูปที่ 19 หนาจอแสดงเมนูยอยของเมนูหลัก Setup ของโปรแกรม ExpData 1.0**

#### **เมนูยอย Path**

ใช้กำหนดชื่อและที่อยู่ของแฟ้มข้อมูล DATA.CDE และ SOIL.SOL ดังรูปที่ 20 นอกจากนั้น กรอบ Color Form ยังสามารถใช้กำหนดสีพื้นของหน้าจอได้โดยเลื่อน สกคร์ลบาร์เพื่อเลือกผสมสี แดง เขียว น้ำเงิน

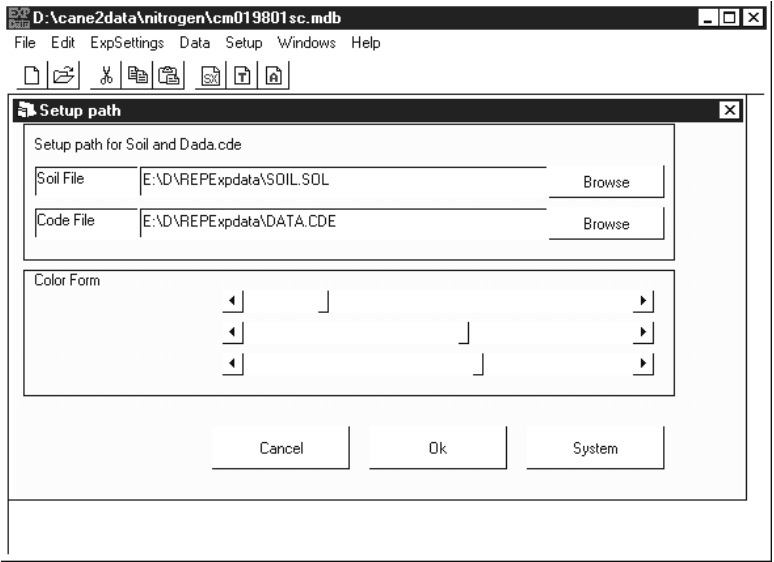

**รูปที่ 20 หนาจอการกําหนดชอและท ื่ ี่อยูของแฟมขอมูล DATA.CDE และ SOIL.SOL** 

### **เมนูหลกั Windows (หนาตาง)**

เมนูหลัก Windows (หน้าต่าง) ของโปรแกรม ExpData 1.0 ใช้แสดงหน้าต่าง กิจกรรมที่ผู้ใช้งานโปรแกรมกำลังดำเนินการอยู่

### **เมนูหลกั Help (วิธีใชงาน)**

เมนูหลัก Help (วิธีใช้งาน) ของโปรแกรม ExpData 1.0 มีเมนูย่อย 2 รายการ ดังรูปที่ 21 ได้แก่

• Thai/Eng (เมนูไทย/อังกฤษ) ทําหนาที่เปลี่ยนภาษาของเมนูสามารถ เปลี่ยนเปนภาษาไทยและภาษาอังกฤษ

• About (เกี่ยวกับ) แสดงผูเกี่ยวของกับโปรแกรม

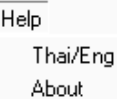

#### **รูปที่ 21 หนาจอแสดงเมนูยอยของเมนูหลัก Help ของโปรแกรม ExpData 1.0**

# **การใชงานโปรแกรม ExpData 1.0**

# **การเริ่มใชโปรแกรม ExpData 1.0 ครั้งแรก**

เมื่อเปดโปรแกรมครั้งแรกตองทําการติดตั้งเสนทางแฟมขอมูลดินและตัวแปรที่ ใช้ในโปรแกรม โดยเลือกเมนู Setup $\rightarrow$  Path จะปรากฏหน้าจอเพื่อติดตั้งเส้นทางของ แฟม SOIL.SOL และ DATA.CDE ดังรูปที่ 22 การติดตั้งเสนทางของแฟม SOIL.SOL และ DATA.CDE ทำได้โดยเลือกปุ่ม <u>เพื่อติดตั้งเส้น</u>ทางที่ โปรแกรมกําหนดไวหรือกดปุม เพื่อเลือกติดตั้งเสนทางแฟมดวยตัวเอง เมื่อ ทำขั้นตอนนี้แล้วกดปุ่ม <u>เพื่อ</u>บันทึกการติดตั้ง

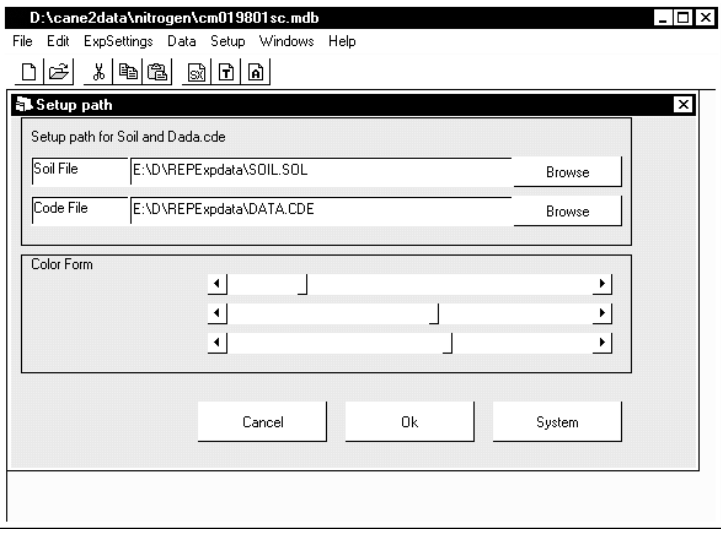

### **รูปที่ 22 การติดตั้งแฟม SOIL.SOL และ DATA.CDE**

### **การเลือกสีพื้นโปรแกรม ExpData 1.0**

โปรแกรมสามารถใหผูใชงานสามารถกําหนดสีพื้นแบบบันทึกของโปรแกรมได ตามต้องการ โดยเลือกเมนู Setup  $\rightarrow$  Path จะปรากฏหน้าจอแสดงการติดตั้งดังรูปที่ 22 จากนั้นให้เลื่อน <sup>เพื่</sup>อก<sup>ำ</sup>หนดสีพื้นให้กับโปรแกรม กดปุ่ม - - เพื่อบันทึกการติดตั้งตามต้องการ

# **การสรางงานทดลอง**

โปรแกรมไดรับการออกแบบใหชวยการจัดเก็บขอมูลงานทดลองเปนลําดับ ดังนี้คือการบันทึกรายละเอียดงานทดลองการสรางปจจัยงานทดลองการจัดผังการ บันทึก การเลือกตัวแปร และการบันทึกข้อมูล รายละเอียดของแต่ละขั้นตอนมีดังนี้

### **การบันทึกรายละเอียดงานทดลอง**

เริ่มต้นในการสร้างแฟ้มข้อมูลเพื่อจัดเก็บข้อมูลงานทดลองเลือกเมนู File  $\rightarrow$ New โปรแกรมจะแสดงหนาจอเพื่อบันทึกรายละเอียดงานทดลองดังรูปที่ 23 กรอก ข้อมูลงานทดลองในช่องทุกช่องจนครบ ได้แก่ ExpName ชื่องานทดลอง Soilname ชื่อ ชุดดินที่ทําการทดลอง ExpDesign ชื่อแบบการทดลอง WeatherStation รหัสถานี ตรวจอากาศ ExpYear ปที่ทําการทดลอง ExpCode รหัสงานทดลองแลวทําการ บันทึกงานทดลองโดยเลือกเมนู File  $\rightarrow$  Save โปรแกรมใช้ข้อมูลบางส่วนที่กรอกใน แบบบันทึกมาประกอบเปนชื่อแฟมงานทดลองโดยอัตโนมัติดังรูปที่ 24

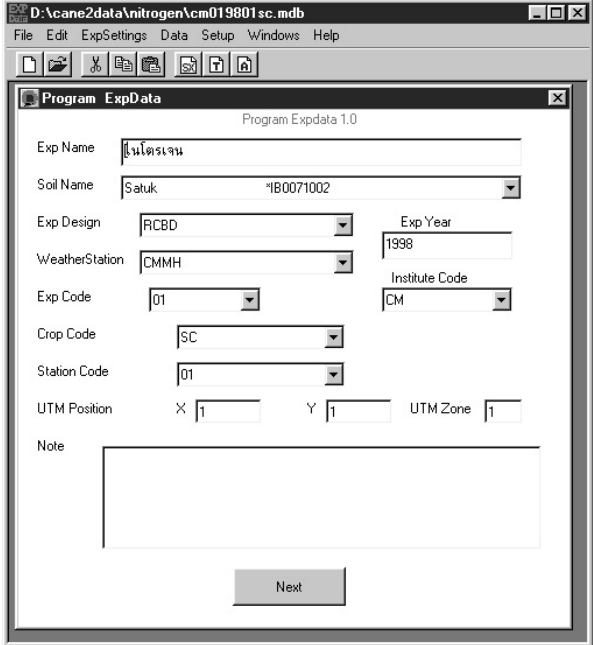

**รูปที่ 23 หนาจอบันทึกรายละเอียดงานทดลอง**

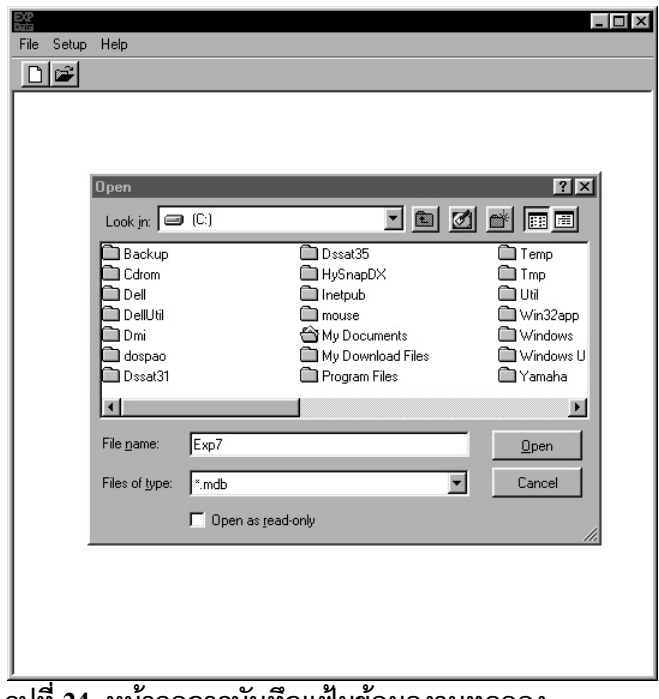

**รูปที่ 24 หนาจอการบันทึกแฟมขอมูลงานทดลอง**

### **การสรางปจจัยงานทดลอง**

เมื่อทำการบับทึกรายละเคียดงาบทดลองเรียบร้อยแล้วจึงทำการสร้างปัจจัย งานทดลองโดยเลือกเมนู ExpSettings $\rightarrow$  Factor จะปรากฏหน้าจอเพื่อกำหนดปัจจัย งานทดลองดังรูปที่ 25 โดยกำหนดจำนวนปัจจัย กำหนดชื่อปัจจัย กำหนดระดับแต่ละ ปัจจัย จำนวนทำซ้ำ เมื่อกดปุ่ม <u>โนยหะสม</u>ุทยใปรแกรมทำการสร้างตำรับการทดลอง (treatment) เพื่อใช้ในการบันทึกข้อมูลต่อไป

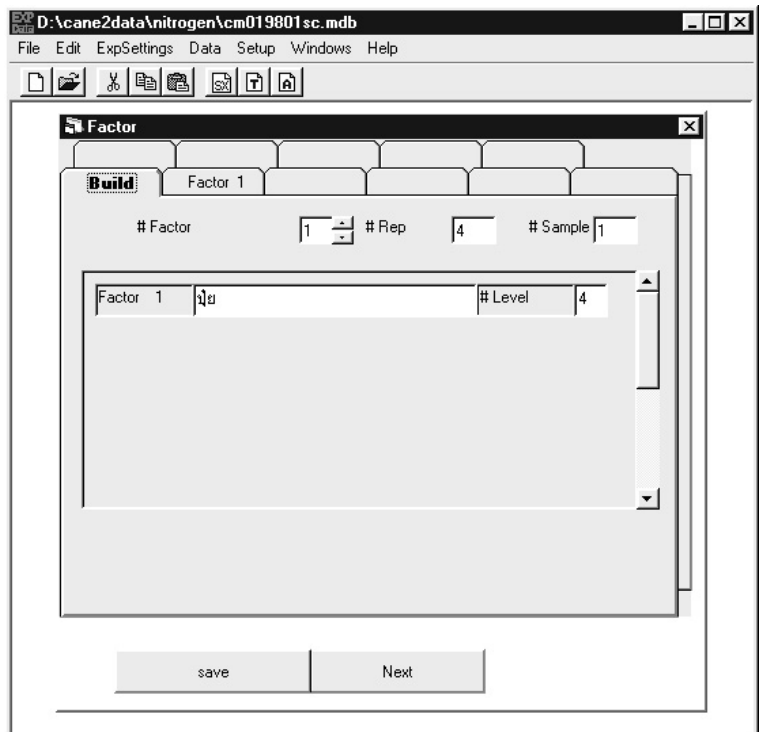

**รูปที่ 25 การสรางปจจัยงานทดลอง**

#### **การจัดผงแปลงทดลอง ั**

การจัดผังแปลงทดลองเพื่อใหเปนไปตามสภาพการจัดแปลงจริงในสนาม มีขั้นตอนการจัดดังนี้

- 1. เลือกหมายเลขแปลงที่ต้องการแล้วกด <u>28 นำไปเรียงในช่องทาง</u> ดานขวาของรูปที่ 26
- 2. เมื่อต้องการเปลี่ยนแปลงลำดับแปลงงานทดลองกด ( เพื่อจัด เรียงลําดับของแปลงใหม
- 3. เมื่อเสร็จสิ้นการจัดแปลงกด
- 4. เมื่อตองการยกเลิกการจัดแปลงกด **Next**

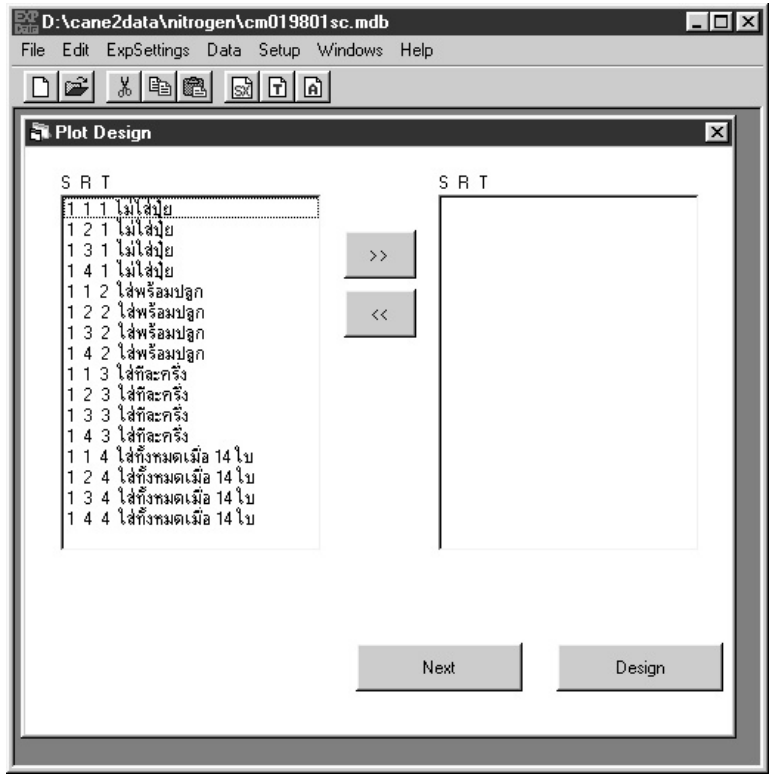

#### **รูปที่ 26 การจัดผังแปลงทดลอง**

### **การเลือกตัวแปร**

สามารถเลือกตัวแปรเพื่อเก็บในงานทดลองมีขั้นตอนการเลือกตัวแปร ดังต่อไปบี้

- 1. กำหนดกลุ่มของตัวแปร <sup>Var Group</sup> จากช่องด้านซ้ายบนของหน้าจอ ดังรูปที่ 27
- 2. เลือกตัวแปรที่ต้องการโดยคลิกที่ตัวแปรในช่อง Varible
- 3. อ่านรายละเอียดของตัวแปรแต่ละตัวในช่อง Var Discription ทางซ้าย ของหน้าจค
- 4. เลือกเพิ่มตัวแปร <sup>Add</sup> เพื่อเลือกตัวแปรที่ต้องการ
- 5. เลือกลบตัวแปร Delete เพื่อลบตัวแปรที่ไม่ต้องการ
- 6. เลือก เมื่อสิ้นสุดการเลือกตัวแปร

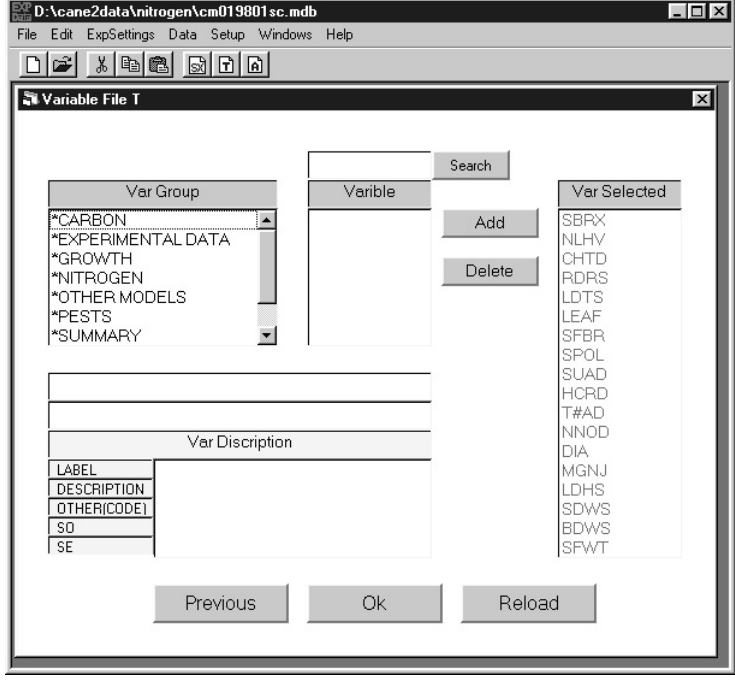

**รูปที่ 27 การเลือกตัวแปร**

# **การนาเข ํ าข อม ูล FileT**

แสดงขั้นตอนการนําเขาขอมูลที่ละขั้นตอนดังตอนี้

- 1. เติมข้อมูล วัน เดือน ปี (dd/mm/yyyy) เช่น วันที่ 1 มกราคม 2544 ต้อง กรอก "01/01/2001" ที่ ดังรูปที่ 28
- 2. ใส่ข้อมูลตาม <sup>ริธักร</sup> โ<br>— แต่ละตัวแปรที่กำหนดไว้
- 3. กดปุ่ม <u>22 เพื่อเลื่อน Rep และวิธีการถัดไป และกดปุ่ม s s ไ</u>พื่อเลื่อน  $\overline{\mathbf{F}}$ และวิธีการย้อนกลับ Rep
- 4. คลิก $\boxed{\mathsf{x}}$  เมื่อเสร็จสิ้นการนำเข้าข้อมลงานทดลอง
- 5. ในการกรอกขอมูลถาไมมีขอมูลใหกรอก "-99"
- 6. เมื่อต้องการกรอกข้อมลวันถัดไปให้ใส่วันที่ใหม่ในช่องของวันที่เก็บ แล้ว กด [Enter]แลวเลือก และ เพื่อทําการกรอกขอมูลใหม

หมายเหตุ เมื่อกรอกวันที่ ต้องใส่ "0" ด้านหน้าเมื่อไม่มีค่าเช่น วันที่ 1 มกราคม 2544 ต้องนำเข้าเป็น "01/01/2001" ไม่ไช่ "1/1/2001"

| <b>R</b> inputfileT |                                                  | 미래 시메이 페미미 |   |   |   |       |   | $ \Box$ x |
|---------------------|--------------------------------------------------|------------|---|---|---|-------|---|-----------|
|                     | วันที่เก็บ [23/06/1998 ▼    วิริการ   ไม่ได้ปุ๋ย |            |   |   | ᅬ |       |   |           |
| เก็บกรีษา 1         |                                                  | Rep        | ī | ٠ |   | $<\!$ | > |           |
|                     | ด้นที                                            |            |   |   |   |       |   |           |
|                     | $\frac{1}{2}$ is 1                               |            |   |   |   |       |   |           |
| SBRX<br><b>NLHV</b> | -99<br>-99                                       |            |   |   |   |       |   |           |
| CHTD                | -99                                              |            |   |   |   |       |   |           |
| <b>RDBS</b>         | 7.69                                             |            |   |   |   |       |   |           |
| LDTS                | 5.61                                             |            |   |   |   |       |   |           |
| LEAF                | 10.59                                            |            |   |   |   |       |   |           |
| SFBR                | -99                                              |            |   |   |   |       |   |           |
| SPOL                | -99                                              |            |   |   |   |       |   |           |
| SILAD               | -99                                              |            |   |   |   |       |   |           |
| <b>HCRD</b>         | 89                                               |            |   |   |   |       |   |           |
| TIMD                | 3.33                                             |            |   |   |   |       |   |           |
| NNOD                | -99                                              |            |   |   |   |       |   |           |
| DIA<br><b>MGNJ</b>  | -99<br>-89                                       |            |   |   |   |       |   |           |
| <b>LDHS</b>         | 15.36                                            |            |   |   |   |       |   |           |
| SDWS                | 2.85                                             |            |   |   |   |       |   |           |
| <b>BDWS</b>         | -99                                              |            |   |   |   |       |   |           |
| SPWT                | 30.24                                            |            |   |   |   |       |   |           |

**รูปที่ 28 การนําเขาขอมูล FileT**

# **การนาเข ํ าข อม ูล FileA**

แสดงหน้าจอการนำเข้าข้อมูลดังรูปที่ 29 แสดงขั้นตอนการนำเข้าข้อมูล ทีละขั้นตอนดังต่อนี้

1. ไปที่เมนู Data แล้วเลือก Enter File A Data 2. เลือก <sup>รรถาร</sup> โละ มีตองการกรอกข้อมูล ทําการกรอกขอมูล และบันทึก 3. ปุ่ม <u>22 เพื่อเลื่อน <sup>คต</sup> 1 - ป</u>ี และวิธีการถัดไป 4. ปุ่ม <u>ไพ่</u> เพื่อเลื่อน Rep | ปี และวิธีการก่อนหน้า

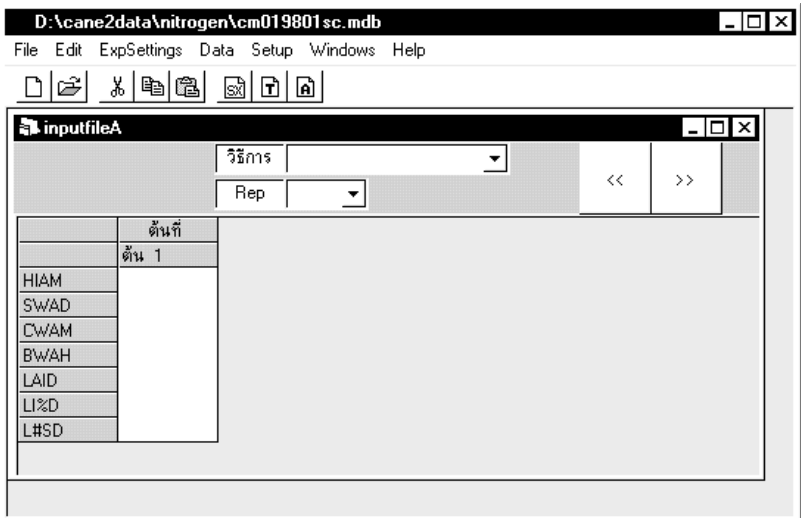

**รูปที่ 29 การนําเขาขอมูล FileA** 

### **การสงออกแฟมขอมลไปย ู ัง File Sx/A/T**

#### **การสงออกขอมูลไปยัง File Sx**

แสดงหน้าจอการส่งออกข้อมูลดังรูปที่ 30 และขั้นตอนการส่งออกดังต่อไปนี้

- 1. คลิกไอคอน <mark>รมี่</mark> หรือ บนเมนูหลัก <mark>Data เลือก Export to SX</mark>
- 2. จากนั้นผู้ใช้งานสามารถเลือกวันที่ต้องการส่งออกข้อมูล และเลือกตัวแปร ที่ต้องการส่งออกเพื่อการวิเคราะห์ผลทางสถิติต่อไป
- 3. กด <mark>Sent เมื่อเสร็จสิ้นการเลือกตัวแปร และต้องการส่งออก</mark> แปลงข้อมูลได้ยัง File SX ผู้ใช้งานต้องกำหนดชื่อแฟ้มข้อมูลที่ต้องการ

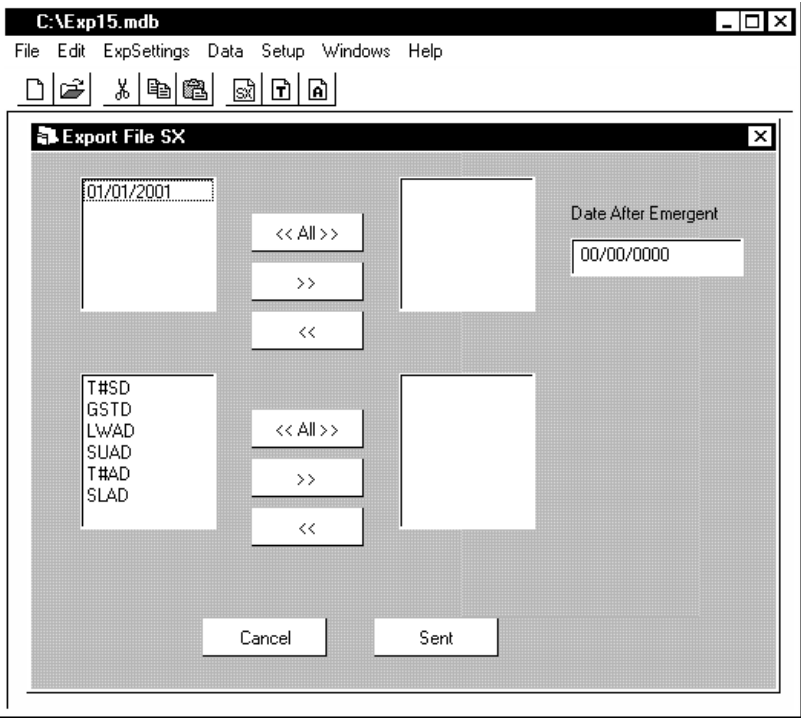

**รูปที่ 30 การสงออกขอมูลไปยัง File SX** 

### **การสงออกขอมูลไปยัง FileA**

แสดงหน้าจอการส่งออกข้อมูลดังรูปที่ 31 ขั้นตอนการส่งออกข้อมูล มีขั้นตคนดังต่คไปนี้

- 1. คลิกที่ไอคอน <mark>คิ </mark>หรือ บนเมนูหลัก <mark>Data เลือก Export File A Data</mark>
- 2. กด <u>เพื่อเสร็จสิ้นการเลือกตัวแปรและต้องการส่งออกข้อม</u>ูลไปยัง FileA
- 3. เสร็จสิ้นการส่งข้อมูล

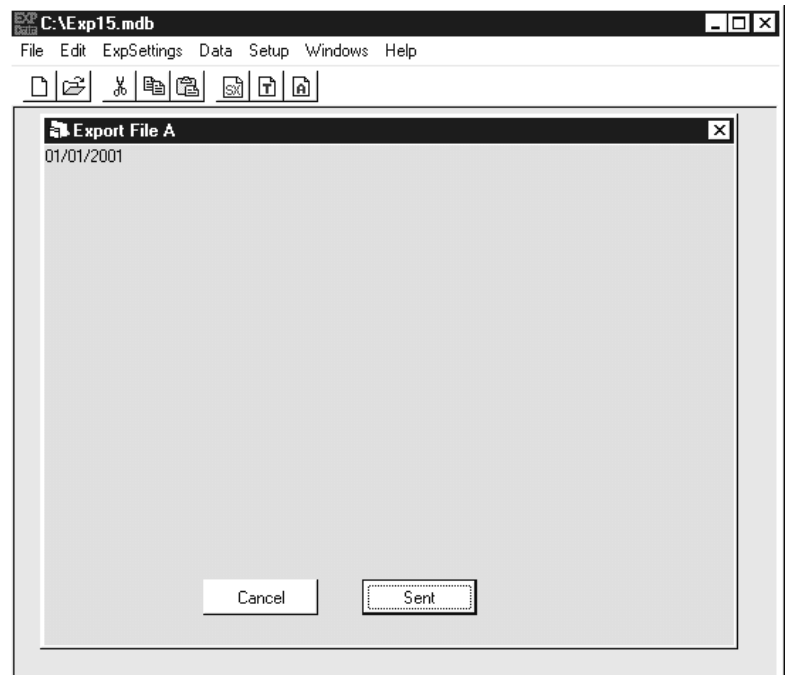

**รูปที่ 31 หนาจอสงออกขอมูลไปยัง FileA** 

### **การสงออกขอมูลไปยัง FileT**

แสดงหน้าจอการส่งออกข้อมูลดังรูปที่ 32 ขั้นตอนการส่งออกข้อมูล มีขั้นตอนดังต่อไปนี้

- 1. คลิกที่ไอคอน b หรือบนเมนูหลัก Data เลือก ExportFileTData
- 2. กด <u>Fant ไม</u>่ือเสร็จสิ้นการเลือกตัวแปรและต้องการส่งออกข้อมูลไปยัง FileT
- 3. เสร็จสิ้นการส่งข้อมูล

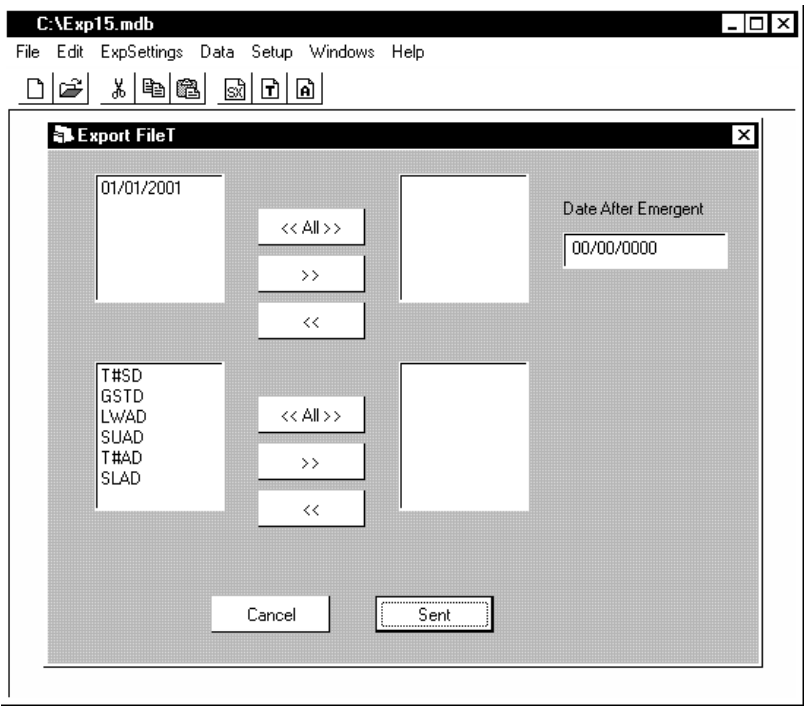

**รูปที่ 32 การสงออกขอมูลไปยัง FileT** 

### **เอกสารอางอิง**

ทวีศักดิ์ เวียรศิลปและ ขนิษฐศรีสงสวัสดิ์. 2534 ระบบขอสนเทศทรัพยากรดิน เอกสารวิชาการฉบับที่ 223. กองสํารวจและจําแนกดิน กรมพัฒนาที่ดิน กระทรวงเกษตรและสหกรณ.

Tsuji, G.Y., G.Uehara, and S.Balas (eds.).1994. DSSAT v3. University of Hawaii, Honolulu, Hawaii.

#### **ภาคผนวก**

#### โปรแกรม ExpData 1.0 SOIL SOL Detail EXPDATA.INI Factor Design Plot Layout DATA.CDE Database \*.MDB Variable Enter File T Data Enter File A Data Export File SX Data Export File A Data Export File T Data File T  $\mathrm{File}~\mathrm{SX}$ FileA

#### **แผนภูมิโปรแกรม ExpData 1.0**

**รูปที่ ผ1 โครงสรางการทํางานโปรแกรม ExpData 1.0** 

# **โครงสรางข อมูลโปรแกรม ExpData 1.0**

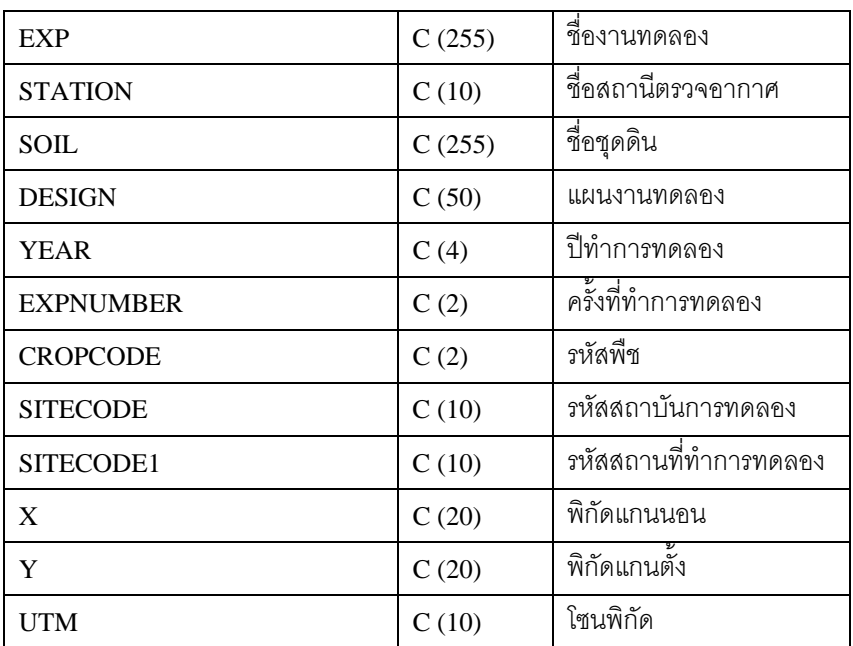

### **ตาราง EXP เก็บรายละเอียดงานทดลอง**

### **ตาราง FACTOR1 เก็บปจจัยงานทดลอง**

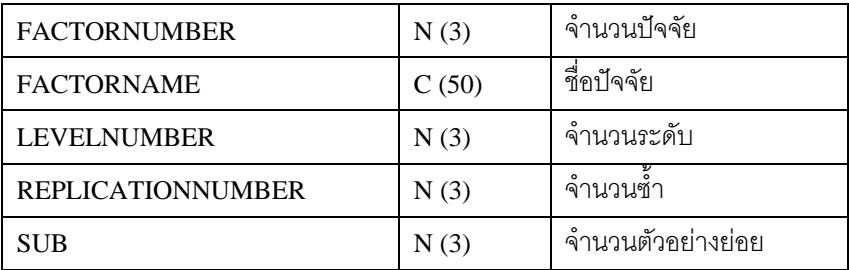

### **ตาราง FACTOR2 เก็บระดับงานทดลอง**

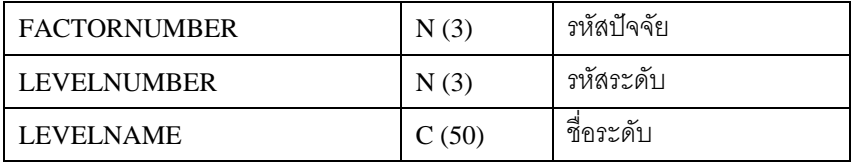

### **ตาราง TREATMENT เก็บตํารับงานทดลอง**

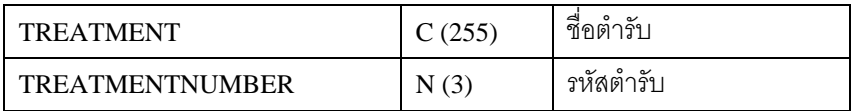

#### **ตาราง VARIABLE เก็บตัวแปรงานทดลอง FileT**

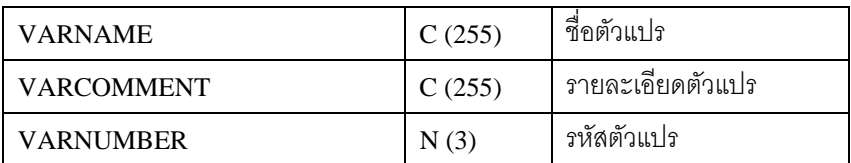

### **ตาราง VARIABLEA เก็บตัวแปรงานทดลอง FileA**

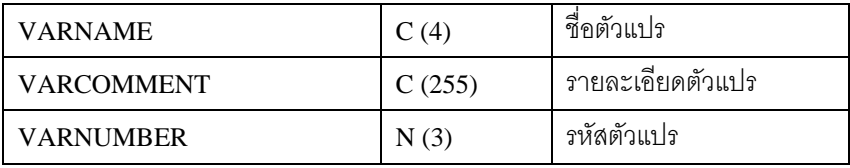

# **ตาราง DATA เก็บขอมูล FileT**

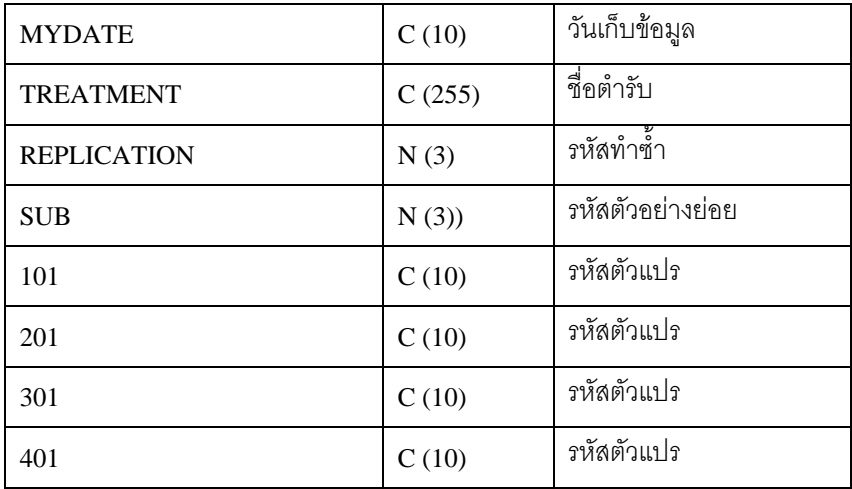

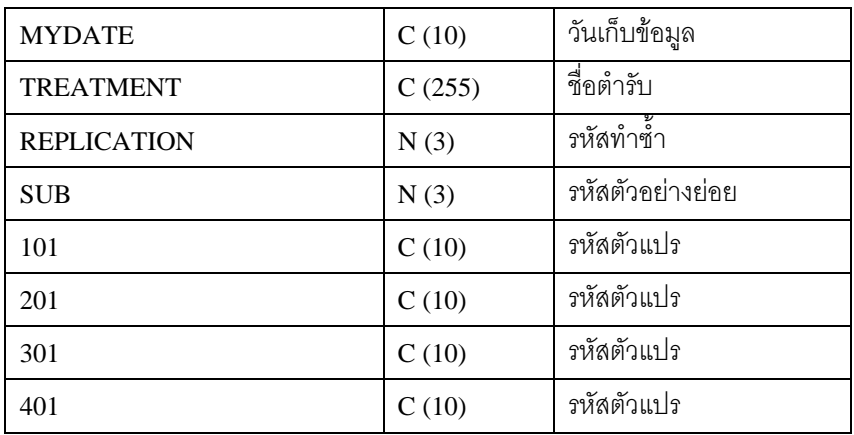

# **ตาราง DATA เก็บขอมูล FileA**

#### **ตาราง DATATREATMENT สงออก FileA,T**

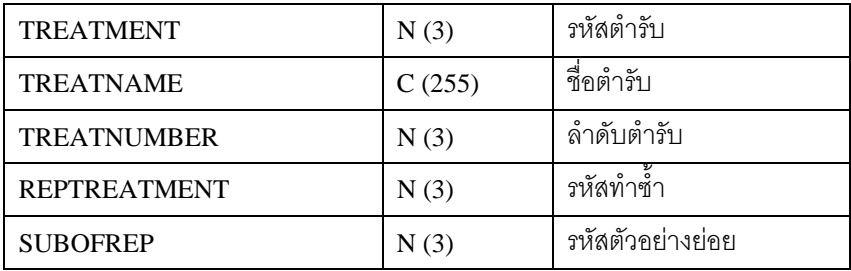

#### **ตาราง DATATREATMENTSX สงออก File SX**

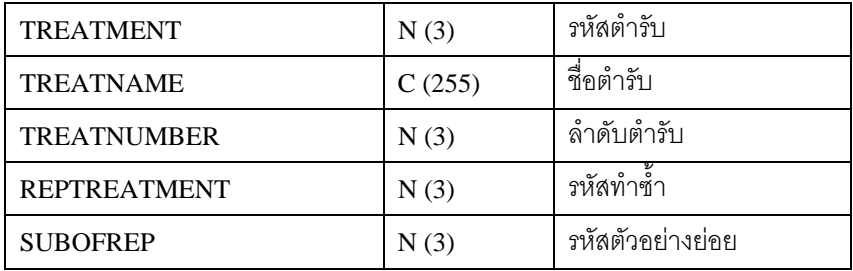